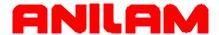

# Wizard 211 Digital Readout Operations Manual

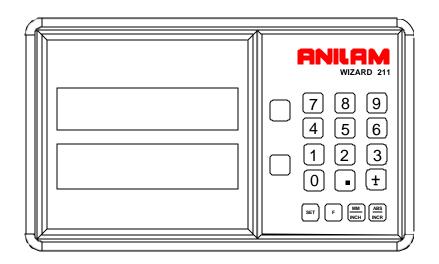

SALES & SERVICE:
A Tech Authority, Inc.
13745 Stockton Ave.
Chino CA 91710
909-614-4522
sales@atechauthority.com

#### Warranty

ANILAM warrants its products to be free from defects in material and workmanship for three (3) years from date of installation. At our option, we will repair or replace any defective product upon prepaid return to our factory.

This warranty applies to all products when used in a normal industrial environment. Any unauthorized tampering, misuse, or neglect will make this warranty null and void.

Under no circumstances will ANILAM, any affiliate, or related company assume any liability for loss of use or for any direct or consequential damages.

The foregoing warranties are in lieu of all other warranties expressed or implied, including, but not limited to, the implied warranties of merchantability and fitness for a particular purpose.

| <b>System Purchased From:</b> |  |
|-------------------------------|--|
|                               |  |
| Console Part Number:          |  |
|                               |  |
| Console Serial Number:        |  |
| _                             |  |
| Date of Installation:         |  |
|                               |  |

#### Feature, Operation, and Technology

WIZARD Digital Readouts provide the absolute latest in ease of operation, capability, and technology. As a result, ANILAM may alter and enhance operation, features, and capabilities without notice.

© Copyright 2004 ACU-RITE Companies Inc.

# Contents

| Contentsiii                                       |
|---------------------------------------------------|
| Introducing the Wizard1                           |
| The ANILAM Wizard 211 Keypad and Display Windows2 |
| The ANILAM Wizard 211 Back Panel3                 |
| First-Time User Checklist5                        |
| About This Manual7                                |
| Function Code List8                               |
| Beeper9                                           |
| Keyboard Entry Error10                            |
| Presetting a Dimension                            |
| Resetting an Axis to Zero                         |
| Recalling a Preset Dimension                      |
| Clearing a Preset Dimension                       |
| Centering the Workpiece                           |
| Adding/Subtracting Values                         |
| Dividing an Axis Value by 2                       |
| Inch/Metric Conversion                            |
| Plus/Minus Key19                                  |
| Absolute/Incremental (ABS/INCR) Key20             |
| Absolute/Incremental                              |
| Absolute Zero Set – F 01                          |
| EverTrack <sup>TM</sup> Mode – F 0223             |
| Setting a Correction Factor – F 03                |
| Correction Factor OFF/ON – F 04                   |
| Radius/Diameter per Axis – F 05                   |
| Approaching Zero Indicator30                      |
| Approaching Zero – F 0631                         |
| Last Position Save/Recall – F 10/F 11             |
|                                                   |

# Contents (Continued)

| Axis Reset Only – F 16                          | 33      |
|-------------------------------------------------|---------|
| Parameter Settings – F 20                       | 34      |
| Metric linear encoders                          | 35      |
| Inch Linear Encoders (BT or JB Linear Encoders) | 40      |
| Beeper OFF/ON – F 21                            | 41      |
| Display Dim OFF/ON – F 22/F 23                  | 42      |
| Axis Designation – F24                          | 43      |
| Linear Encoder Error Detect OFF/ON – F 40/F 41  | 44      |
| Diagnostics – F 45                              | 45      |
| Troubleshooting                                 | 47      |
| Index                                           | Index-1 |

#### **Introducing the Wizard**

Thank you for purchasing the ANILAM Wizard 211 Digital Readout (DRO).

Review these pages carefully to learn how to properly operate your new DRO.

The new DRO offers many features and capabilities never before used in conventional DRO systems.

This manual was written with you, the operator, in mind. Please take the time to study it. A little well-spent time now will ensure many years of trouble-free operation.

For additional information, please contact your local authorized ANILAM distributor, or call us directly:

ANILAM, Inc.
One Precision Way
Jamestown, New York, U.S.A., 14701
Phone: (716) 661-1700
FAX: (716) 661-1884
E-mail: anilaminc@anilam.com
http://www.anilam.com

# Introducing the Wizard (Continued)

#### The ANILAM Wizard 211 Keypad and Display Windows

**NOTE:** The Wizard 211 DRO is available in one-axis, two-axis, and three-axis models. For simplicity, the procedures in this manual describe only a two-axis model.

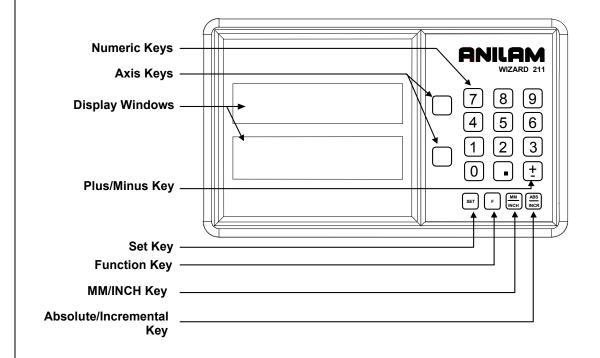

#### **Introducing the Wizard** (Continued)

#### The ANILAM Wizard 211 Back Panel

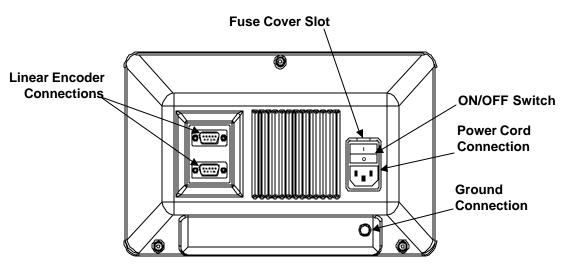

#### **Selecting the Operating Voltage**

To select the operating voltage for the DRO:

1. Locate the **ON/OFF** switch on the back panel of the DRO and verify that the switch is in the **OFF** (0) position.

#### CAUTION: To avoid electrical shock, unplug the DRO from the power source.

- 2. Insert a small screwdriver into the fuse cover slot and open the fuse cover.
- 3. Remove the fuse holder. Depending on the desired operating voltage, place the fuse in either the 115V slot or the 230V slot. For 115V, place the fuse on the right and the clip on the left; for 230 V, place the fuse on the left and the clip on the right.

**NOTE:** Both the 5 X 20 mm fuse (Europe) and the ½ X 1-½ inch fuse (U.S.), rated at 0.5 amps/250V can be used in the fuse holder.

- 4. The selected operating voltage is visible through the fuse cover window.
- 5. Insert the fuse holder into the **ON/OFF** switch and close the fuse cover.

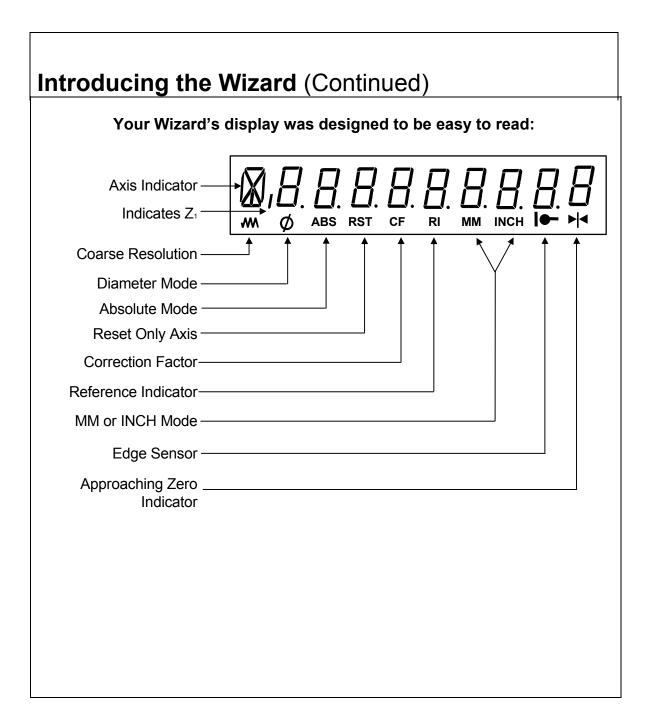

#### **First-Time User Checklist**

Your new DRO has many preset values. Before you proceed, please review the following list to verify default settings. If you need to change any setting(s), refer to  $\frac{\text{Parameter Settings} - \text{F } 20}{\text{Parameter Settings}}$ .

| ng       | <b>Factory Setting</b>                      | Your Setting                                                                                                    |  |
|----------|---------------------------------------------|----------------------------------------------------------------------------------------------------|--|
|          | MILL                                        |                                                                                                    |  |
|          |                                             |                                                                                                    |  |
| Axis 1   | 5 μm                                        |                                                                                                    |  |
| Axis 2   | 5 μm                                        |                                                                                                    |  |
| A : 4    |                                             |                                                                                                    |  |
| <b>—</b> |                                             |                                                                                                    |  |
| Axis 2   | +                                           |                                                                                                    |  |
| Axis 1   | Set to Zero                                 |                                                                                                    |  |
| Axis 2   | Set to Zero                                 |                                                                                                    |  |
| <u> </u> |                                             | <u> </u>                                                                                                    |  |
|          | ON                                          |                                                                                                    |  |
| Axis 1   | .0002 inches (.005mm)                       |                                                                                                    |  |
| Axis 2   | .0002 inches (.005mm)                       |                                                                                                    |  |
|          |                                             | T                                                                                                    |  |
|          | 15 Minutes                                  |                                                                                                    |  |
| Axis 1   | Radius                                      |                                                                                                    |  |
| Axis 2   | Radius                                      |                                                                                                    |  |
|          | Axis 1 Axis 2  Axis 1 Axis 2  Axis 1 Axis 2 | MILL  Axis 1 5 μm  Axis 2 5 μm  Axis 1 +  Axis 2 +  Axis 1 Set to Zero  Axis 2 Set to Zero  ON  Axis 1 ON02 inches (.005mm)  Axis 2 .0002 inches (.005mm)  Axis 2 .0002 inches (.005mm) |  |

# First-Time User Checklist (Continued) For your safety, and to prevent damage to the machine, please verify the following: 9. DRO arm and DRO are securely Yes/No mounted to the machine. 10. The DRO Input-voltage switch Yes/No on the power-entry module (back panel) is set to the correct input voltage. 11. DRO is properly grounded. Yes/No (Earth-ground to wall conduit or water pipe, for example, not grounded to the machine). 12. All cables are off the floor and Yes/No out of the range of moving parts.

| About Tills Wallual                                                                                            |        |
|----------------------------------------------------------------------------------------------------|--------|
| This manual contains limited text and enlarged graphics for easy use. Actual keys are represented by graphics. | trokes |

**Function Heading** 

The format is as follows:

**Function Description** 

**Example with Keystrokes** 

**Explanation of Procedures and Observations** 

NOTE: Indicates you must use caution.

#### **Function Code List**

You can access most DRO features using function codes. Function codes are codes entered by pressing the Function key (**F**) and then pressing the two-digit code for the feature. The following table lists the function codes available with your DRO.

| Code        | Description                     | Page |
|-------------|---------------------------------|------|
| <u>F 01</u> | Absolute Zero Set               | 22   |
| F 02        | EverTrack <sup>TM</sup> Mode    | 23   |
| <u>F 03</u> | Setting a Correction Factor     | 27   |
| <u>F 04</u> | Correction Factor OFF/ ON       | 28   |
| <u>F 05</u> | Radius/Diameter per Axis        | 29   |
| <u>F 06</u> | Approaching Zero                | 31   |
| <u>F 10</u> | <u>Last Position Save</u>       | 32   |
| <u>F 11</u> | Last Position Recall            | 32   |
| <u>F 16</u> | Axis Reset Only                 | 33   |
| <u>F 20</u> | Parameter Settings              | 34   |
| <u>F 21</u> | Beeper OFF/ ON                  | 41   |
| <u>F 22</u> | Display Dim OFF                 | 42   |
| <u>F 23</u> | Display Dim ON                  | 42   |
| <u>F 24</u> | Axis Designation                | 43   |
| <u>F 40</u> | Linear Encoder Error Detect OFF | 44   |
| <u>F 41</u> | Linear Encoder Error Detect ON  | 44   |
| <u>F 45</u> | Diagnostics                     | 45   |
|             |                                 |      |
|             |                                 |      |
|             |                                 |      |

| ear the axis display. If you s to zero on that axis. Whe |
|----------------------------------------------------------|
|                                                          |
|                                                          |
|                                                          |
|                                                          |
|                                                          |
|                                                          |
|                                                          |
|                                                          |

#### **Presetting a Dimension**

Presetting allows you to enter a dimension into an axis display. After you have preset the dimension, you can move the machine until the axis zeros.

You can also use the preset feature as a one-line recall mode if the display is set in Incremental Mode.

**Example 1:** Preset the dimension **1.2500** (**31.75 mm**) on the axis display.

| 1. | Press the desired axis key. |   |
|----|-----------------------------|---|
|    |                             | 1 |

2. Press 1 2 5 to enter the dimension.

3. Press to preset the dimension.

**Example 2:** Preset the dimension **-1.2500** (**-31.75 mm**) on one axis display and **.5000** on another axis display.

- 1. Press the desired axis key.
- 2. Press ± 1 2 5 to set the axis to -1.2500.
- 3. Press the desired axis key.
- 4. Press to set the axis to .5000.
- 5. Press SET

**NOTE:** As a safety feature, the preset axis does not display movement until you press **SET**. If you press **SET** after the machine is moved the DRO automatically updates to the new position.

### Resetting an Axis to Zero

When you reset an axis, the display for that axis reverts to zero

Use the reset feature when establishing part zero (datum) or clearing the axis at each part location (making incremental moves).

To reset one axis (X or Y):

1. Press the desired axis key to select the axis.

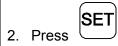

To reset two or more axes at the same time:

1. Press the desired axis keys to select the axes.

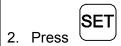

**NOTE:** See <u>Absolute Zero Set – F 01</u> also.

#### **Recalling a Preset Dimension**

This feature allows you to recall a preset dimension to the axis display.

Use this feature when making multiple moves of the same dimension.

**NOTE:** This feature works only in Incremental Mode.

To recall a preset dimension:

1. Press (ABS) INCR

to set the display to Incremental Mode.

- 2. Press the desired axis keys to select the axes.
- 3. Enter the incremental dimension.
- 4. Move the machine to zero.
- 5. Press the desired axis key twice to recall the dimension.

**NOTE:** You can recall a dimension after resetting absolute zero or in case of power loss.

To clear a preset dimension while in Incremental Mode:

1. Press the desired axis keys to select the axes.

2. Press SE

to set the display to Incremental Mode.

### **Clearing A Preset Dimension**

When you clear a dimension, you automatically zero the previously entered dimension in an axis.

To clear preset dimensions, one axis at a time:

1. Press the desired axis key to select the axis.

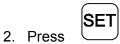

To clear entered dimensions for all axes:

1. Press the desired axis keys to select the axes.

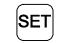

2. Press

See also feature Absolute Zero Set – F 01.

#### **Centering the Workpiece**

This feature allows you to quickly locate the centerline of the workpiece on each axis.

**Example:** To locate the centerline of the workpiece on an axis:

- 1. Zero the display at one edge of the workpiece.
- 2. Move to the opposite edge of the workpiece and touch the other edge.
- 3. Press F
- 4. Press the desired axis key to select the axis.
- 5. Move toward the center of the workpiece until the axis display indicates **0** (zero).

This is the centerline of the workpiece on the axis.

**NOTE:** The DRO compensates for the tool width.

#### **Adding/Subtracting Values**

This feature allows you to add or subtract values using the axis display values. You can add/subtract a value to/from a value displayed for a machine position or for values you enter in an axis display.

**Example 1:** The axis display indicates **3.425** inches (**87 mm**). To add **1.259** inches (**32 mm**) to this value:

| 2 | Droce | 1 | 2 | 5 | 9 | F |
|---|-------|---|---|---|---|---|

The axis display now indicates 4.685 (119 mm).

1. Press the desired axis key to select the axis.

**Example 2:** To subtract **1.259** inches (**32 mm**) from **3.425** inches (**87 mm**) in the axis display:

1. Press the desired axis key to select the axis.

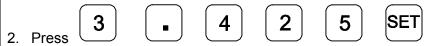

3. Press the desired axis key to select the axis.

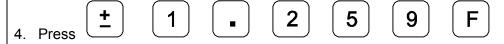

The axis display now indicates **2.166** inches (**55 mm**).

## Dividing an Axis Value by 2

This feature allows you to divide a value on an axis display by **2**. You can also divide any values entered in an axis display by **2**.

**Example 1:** The axis display indicates **7.126** inches (**181 mm**). To divide this value by **2**:

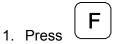

2. Press the desired axis key.

The axis display now indicates 3.563 inches (90.5 mm).

**Example 2:** To divide **1.260** inches (**32 mm**) by **2** in the axis display:

1. Press the desired axis key.

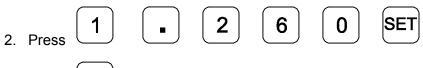

3. Press F

4. Press the desired axis key.

The axis display now indicates .630 inches (16 mm).

#### **Inch/Metric Conversion**

This feature allows you to convert inch values to metric values and vice-versa on all axes.

**Example:** Change **1.000** inch to its metric (mm) equivalent.

1. Press the desired axis key to select the axis.

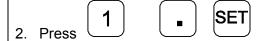

The DRO displays the following:

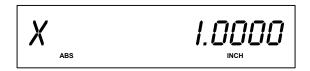

3. Press MM INCH

The DRO displays the following:

**NOTE:** The DRO displays the **INCH** or **MM** symbol under each axis display.

# Plus/Minus (±) Key

The ± key allows you to:

- □ Change the sign of a preset value.
- □ Change the direction of travel on a linear encoder while in parameter setting.
- $\Box 0$  Add and subtract values.

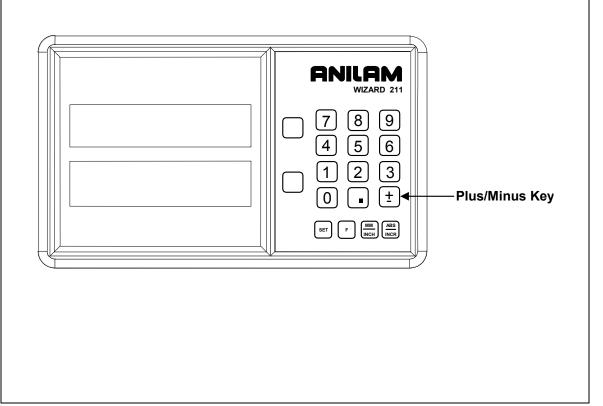

#### Absolute/Incremental (ABS/INCR) Key

When the Absolute Mode indicator is OFF, the DRO measures in increments and internally tracks the corresponding absolute (**ABS**) dimensions. This is a safeguard and serves to measure the total distance being moved along a given axis.

Press **ABS/INCR** to switch the display to Absolute Mode. The Absolute dimension from the starting point is indicated on the axis display.

**Example:** If a series of six 2.00 inch (50.8 mm) incremental moves are made, change to **ABS** Mode to display the total distance moved, which is 12.000 inches (304.80 mm).

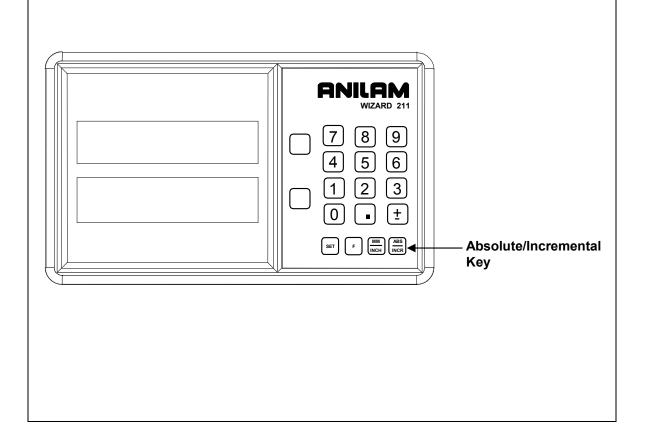

#### Absolute/Incremental

To get the most out of your DRO, you must understand the two types of dimensions most commonly used in blueprints: **Absolute (ABS) and Incremental (INCR).** 

**Absolute** dimensions are measured from a common reference point. In Illustration **A**, below, the common reference or zero reference point is located on the lower left side of the part. These absolute dimensions are frequently used in blueprints.

**Incremental** dimensions have no common reference point. In Illustration **B**, below, each location is dimensioned in steps, or increments.

Sometimes, both absolute and incremental measurements are used in one drawing. In illustration **C**, below, the first two holes are dimensioned incrementally and the third hole is dimensioned from the absolute zero reference point. That is, it is dimensioned absolutely.

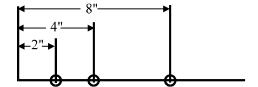

A. Absolute Dimensioning

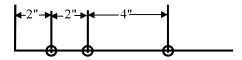

B. Incremental Dimensioning

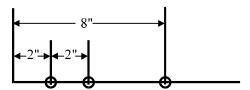

C. Combination ABS - INCR Dimensioning

#### Absolute Zero Set - F 01

**F 01** allows you to establish a part zero.

The DRO clears all axes counters, both absolute and incremental, to zero. This is similar to **Power ON** Mode.

**NOTE:** This feature does not clear a dimension entered in Incremental Mode. To clear a dimension entered in Incremental Mode, refer to <a href="Recalling a Preset">Recalling a Preset</a> <a href="Dimension">Dimension</a>.

1. Press the desired axis keys to select the axes.

|    |       | F |     | 0 | 1 |                           |
|----|-------|---|-----|---|---|---------------------------|
| 2. | Press |   | , ( | ر |   | to reset all axes to zero |

#### EverTrack<sup>™</sup> Mode – F 02

**F 02** allows you to recall any position that has been previously stored in Absolute Mode, even in case of power outage. In EverTrack<sup>TM</sup> Mode, the DRO can access absolute references along the linear encoder. As a result, EverTrack<sup>TM</sup> Mode eliminates the need for a machine home position and a battery backup system.

**NOTE:** This feature works **ONLY** with **RBS-T** and **RBM-T** linear encoders, which contain absolute reference marks. If your application uses linear encoders without absolute reference marks, disable EverTrack<sup>TM</sup> Mode (*NO E-TRAC*) using <u>Parameter Settings – F 20</u>.

EverTrack<sup>TM</sup> Mode can be set either one axis at a time or all axes at a time. If you have a three-axis application but require less than three axes, we recommend that you set the part zero positions one axis at a time.

#### Setting a Part Zero - One Axis

To set up a part zero position for one axis:

1. Press F 0 2 to select the feature.

2. Press the desired axis key.

3. Press SET

The axis display resets to zero and the Reference Indicator (RI) begins to blink.

CAUTION: During the following step, do not change the machine axis travel direction. This will cause an error.

- 4. Move the machine axis approximately 1 inch (25.4 mm) in one direction until the **RI** stops blinking and the display starts to count.
- 5. Move the machine axis to the part zero position.
- 6. Press the desired axis key.

# EverTrack<sup>TM</sup> Mode – F 02 (Continued) 7. Press This will be the absolute part zero for the selected axis. NOTE: You can also preset a dimension as long as the DRO is in Absolute Mode. The zero position corresponding to the stored preset dimension will be stored and can be recalled using EverTrack<sup>TM</sup> Mode. CAUTION: If you require a temporary datum while in EverTrack<sup>TM</sup> Mode, we recommend you exit the feature before you set the temporary datum.

To exit EverTrack<sup>™</sup> Mode:

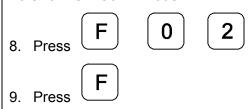

The **RI** turns off and the DRO stores the absolute part zero position. Now you can perform an absolute reset (Axis key + Set key) on an axis or an absolute reset (Absolute Zero Set – F 01).

#### Setting a Part Zero – All Axes

To set up a part zero position for all axes:

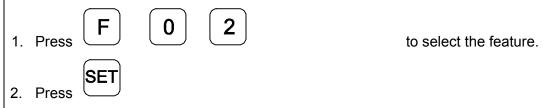

The axis displays reset to zero and the **RI**s begin to blink for each axis.

CAUTION: During the following step, do not change the machine axis travel direction. This will cause an error.

3. Move each machine axis approximately 1 inch (25.4 mm) in one direction until the **RI**s stop blinking and the display starts to count.

# EverTrack<sup>TM</sup> Mode – F 02 (Continued)

| 4. Move each machine axis to the part zero position.                                                                                                    |
|----------------------------------------------------------------------------------------------------|
| 5. Press F 0 1                                                                                                    |
| This will be the absolute part zero position.                                                                                                    |
| <b>NOTE:</b> You can also preset dimensions as long as the DRO is in Absolute Mode. The zero position corresponding to the stored preset dimensions will be stored and can be recalled using EverTrack <sup>TM</sup> Mode. |
| To exit EverTrack <sup>™</sup> Mode:                                                                                                    |
| 6. Press F 0 2                                                                                                    |
| 7. Press F                                                                                                    |
| The <b>RI</b> turns off and the DRO stores the absolute part zero position.                                                                                                    |
| 8. Continue with normal operations.                                                                                                    |
| Recalling a Part Zero Position                                                                                                    |
| To recall a part zero position activate the <b>RI</b> as follows:                                                                                                    |
| One Axis                                                                                                    |
| 1. Press F 0 2 to select the feature.                                                                                                    |
| Press the desired axis key.                                                                                                    |
| Press SET                                                                                                    |
| The axis display resets to zero and the RI begins to blink.                                                                                                    |

| EverTrack <sup>TM</sup> – F 02 (Continued)                                                                     |                        |
|----------------------------------------------------------------------------------------------------|------------------------|
| · · · · · · · · · · · · · · · · · · ·                                                                          |                        |
| All Axes                                                                                                    |                        |
| 1. Press F 0 2                                                                                                 | to select the feature. |
| Press SET                                                                                                    | to select all axes.    |
| The axis displays reset to zero and the <b>RI</b> s begin to blink for each axis.                              |                        |
| CAUTION: During the following step, do not change the machine axis travel direction. This will cause an error. |                        |
| Move the machine axis approximately 1 inch (25.4 mm) in one direction until the display starts counting.       |                        |
| The value displayed on the axis display indicates the exact distance from the absolute part zero position.     |                        |
| 3. Move the machine axis until the display indicates zero.                                                     |                        |
| Zero indicates the exact absolute part zero position.                                                          |                        |
| To exit EverTrack <sup>™</sup> Mode:                                                                           |                        |
| 4. Press F 0 2                                                                                                 |                        |
| 5. Press F                                                                                                    |                        |
|                                                                                                    |                        |
|                                                                                                    |                        |
|                                                                                                    |                        |

#### **Setting a Correction Factor - F 03**

**F 03** allows you to compensate for nominal linear inaccuracies due to your machine or for adding material shrinkage/expansion, as in mold work.

The maximum allowable settings are  $\pm$  **40%**.

**Example:** Consider a 1.325-inch (33.655 mm) travel on the display that is only 1.320-inch (33.528 mm) actual distance moved on the axis.

To set a correction factor for the axis:

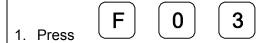

to activate the CF feature.

- 2. Press the desired axis key to select the axis.
- 3. Move the machine axis to **1.325** on the display.
- 4. Press the desired axis key again.

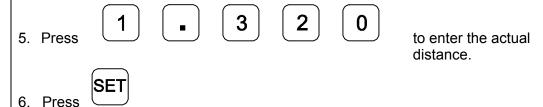

The Correction Factor (**CF**) indicator in the displayed axis turns ON indicating the Correction Factor is active.

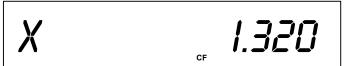

#### Correction Factor OFF/ON - F 04

**F 04** allows you to turn the Correction Factor (**CF**) OFF or ON selectively and store the values in memory.

To turn the correction factor ON or OFF:

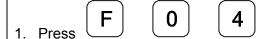

to select the feature.

- 2. Press the desired axis key to select the axis to enable or disable CF.
- 3. If necessary, turn the correction factor ON or OFF for any axis.

To clear the correction factor from memory:

1. Press **F 0 3** 

- 2. Press the desired axis key to select the axis to clear.
- 3. Press the axis key twice to clear the **CF**.

4. Press SET

#### Radius/Diameter per Axis - F 05

**F 05** allows you to display a specified axis in Diameter Mode. The DRO doubles axis movement and resolution In Diameter Mode.

#### **Example 1:** Set an axis as a diameter.

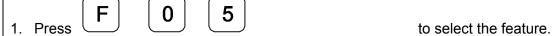

2. Press the desired axis key to select the axis.

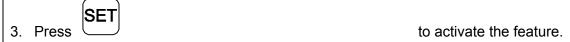

**Example 2:** Set two or more axes as diameters.

2. Press the desired axis keys to select the axes.

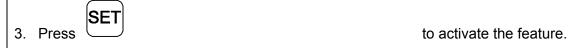

The DRO displays the radius-diameter mode indicator in the activated axis display.

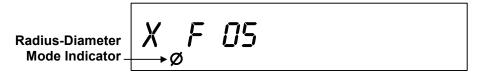

To turn Diameter Mode OFF, press **F 05** again and press the axis key. The DRO turns OFF the radius-diameter mode indicator symbol, indicating the axis has returned to its normal setting.

# **Approaching Zero Indicator**

This feature indicates that the machine is within a set range and is approaching zero.

The set range for the DRO is .5000 inches (12.70 mm).

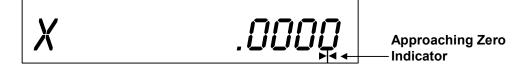

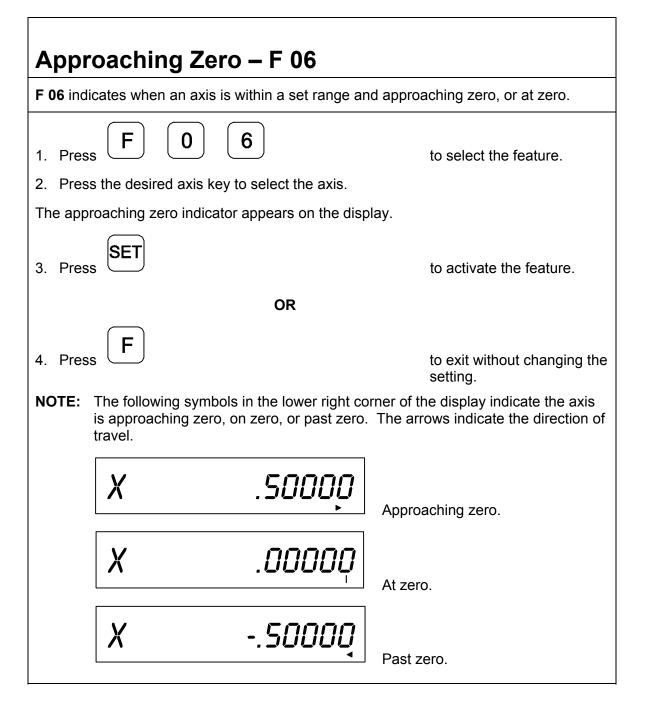

#### Last Position Save/Recall - F 10/F 11

**F 10** allows you to save the machine's last position before turning OFF the machine; **F 11** allows you to recall the saved position after turning ON the machine.

IMPORTANT: Lock all axes of machine movement first.

To select the feature and save the last position:

- 1. Press F 1
- 2. Turn OFF the DRO power.

To recall the saved position:

- 1. Turn ON the DRO power.
- 2. Press **F 1 1**

to select the feature and recall the last machine position to the display.

3. Unlock the machine and continue with the job.

**NOTE:** This feature stores display information only. It does not track table movement when power is turned OFF.

## Axis Reset Only - F 16

**F 16** is useful for quick positioning. Press the axis key once to zero the display in either ABS or INCR Mode.

Example 1: Set X-axis as Axis Reset Only.

- 1. Press

2. Press the desired axis key to select the axis.

3. Press

to set the feature and return to the operation.

**Example 2:** Set X- and Y-axes as Axis Reset Only.

- 1. Press
- 2. Press the desired axis key to select the axis.

3. Press

to set the feature and return to the operation.

to select the feature.

to select the feature.

The DRO turns ON the **RST** symbol in the axis display.

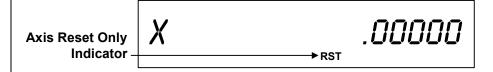

**NOTE:** Perform the same procedure to turn OFF Axis Reset.

### Parameter Settings – F 20

**F 20** allows you to setup encoder parameters and axis display resolutions. There are two types of resolution:

- □ **Encoder Resolution** the resolution of the measurement, an encoder parameter.
- □ **Display Resolution** the resolution of presented values in the display.

You can vary the resolution of the dimensions in the linear axis displays for both INCH and MM mode. The display resolution can be set individually for each axis.

**F 20** allows you to enter the specific encoder properties that are used for feedback. These can be set up individually for each axis. Your DRO supports the following types of encoders:

- <u>Metric Linear Encoders</u> (encoders with grating pitch measured in microns, μm)
- □ <u>Inch-Based Linear Encoders</u> (encoders with grating pitch measured in inches)

All modern linear encoders are metric.

To set up encoder and axis display parameters:

1. Press F 2

to select the feature.

2. Press the desired axis key(s)

to select the axis.

NOTE: You can select one or more axes to be set up simultaneously as long as they use the same encoders and the same display format. You must repeat the F 20 feature and select the appropriate axis (axes) for each type of encoder set up.

The DRO displays one of the following in the selected axis display(s):

METRIC

INCH

3. Press + SET

to scroll through the encoder type options and set the desired encoder type.

#### **Metric Linear Encoders**

**NOTE:** It is presumed that steps 1 through 3 have been performed first and Metric linear encoder type was selected. If you selected Inch linear encoder type, go to the Inch Linear Encoders (BT or JB Linear Encoders) section.

The DRO displays the following in the selected axis display(s) (for example, the X-axis):

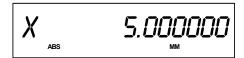

The axis designation is blinking indicating that a value can be entered. The default value for the encoder resolution is 5  $\mu$ m. This value must be exact for the specific encoder used for feedback.

The following table lists the encoder resolution (in microns) for common ANILAM encoders:

| Linear Encoder Type                                                             | Encoder Resolution       |
|---------------------------------------------------------------------------------|--------------------------|
| RBS-05T, RBM-05T                                                                | .5                       |
| RBS-1, RBS-1T, RBM-1T, B-1, E-1                                                 | 1                        |
| RBS-2, A-2, C-2, E-2, F-2,                                                      | 2                        |
| RBS-5, RBS-5T, RBM-5T, PGS-E, PGS-P, B-5, C 5 micron resolution Rack and Pinion | C-5, E-5, KM-5, <b>5</b> |
| RBS-10, A-10, C-10, D-10, KM-10<br>10 micron resolution Rack and Pinion         | 10                       |

Refer to the previous table for the encoder resolution settings for common ANILAM encoders.

**NOTE:** If the table does not list the encoder resolution setting for the encoder you are using and you do not know the exact encoder resolution, call ANILAM for advice. If you are using **BT** or **JB** linear encoders (inch linear encoders) refer to the <a href="Inch Linear Encoders">Inch Linear Encoders</a> section.

If you need to change the encoder resolution setting:

4. Enter the setting for the encoder you are using listed in the table.

To change the direction of travel:

5. Press **±** 

to change the direction of positive travel.

6. Press SET

to set the encoder resolution and direction of travel.

The DRO displays the following in the selected axis display(s):

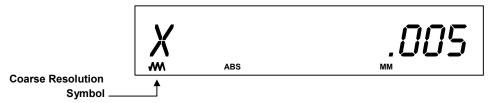

This setting is for the resolution of the axis display(s) when you have toggled the MM/INCH key to MM mode only. The axis designation is blinking indicating that you can enter a value. The DRO will default the same display resolution as the encoder resolution (in this example, .005 MM). ANILAM recommends that you use the same display resolution as the encoder resolution.

7. Press (+

to scroll through the display resolution options.

The display resolution options for MM mode are:

.0002, .0005, .001, .002, 005, .01, .02, .05, .1, .2, .5 MM

**NOTE:** If the selected display resolution is coarser than the encoder resolution, the DRO turns on the Coarse Resolution Symbol in the axis display(s).

8. Press resolution in MM mode.

to select the desired display

The DRO displays the following in the selected axis display(s):

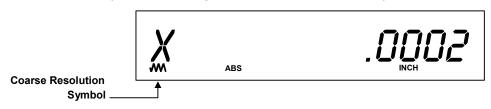

This setting is for the resolution of the axis display(s) when you have toggled the MM/INCH key to INCH mode only. The axis designation is blinking indicating that you can enter a value. The DRO will default the same display resolution as the encoder resolution (in this example, .0002 INCH). ANILAM recommends that you use the same display resolution as the encoder resolution.

9. Press (+

to scroll through the display resolution options.

The display resolution options for INCH mode are:

.00001, .00002, .00005 .0001, .0002, 0005, .001, .002, .005, .01, .02, Inches

**NOTE:** If the selected display resolution is coarser than the encoder resolution, the DRO turns on the Coarse Resolution Symbol in the axis display(s).

10. Press SET

to select the desired display resolution in INCH mode.

The DRO displays one of the following in the axis display:

| Option    | Setting | Linear Encoder            |
|-----------|---------|---------------------------|
| i20       | r05     | RBS5T and RBM5T           |
| i20       | r1      | RBS-1T and RBM-1T         |
| i20       | r5      | RBS-5T and RBM-5T         |
| no E-trac |         | All other linear encoders |

# Parameter Settings – F 20 (Continued) To reset all parameter settings to the original factory configuration: 1. Press for approximately **5** seconds (Press **F** again to cancel the reset). 2. Press to reset all parameters.

#### Inch Linear Encoders (BT or JB Linear Encoders)

**NOTE:** It is presumed that steps 1 through 3 have been performed first and Inch linear encoder type was selected. If you selected Metric linear encoder type, go to the Metric Linear Encoders section.

The DRO displays the following in the selected axis display(s) (for example, the X-axis):

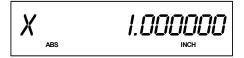

The axis designation is blinking indicating that a value can be entered. The default value for the encoder resolution is .0001 inch (ten thousands of an inch). This value must be exact for the specific encoder used for feedback. Refer to the previous table for the encoder resolution settings for common ANILAM encoders.

## Beeper OFF/ON – F 21

The beeper is a standard feature on all ANILAM DROs. Use the beeper to acknowledge a keystroke. For correct keystrokes, a short tone sounds. For incorrect keystrokes, a long tone sounds.

**F 21** allows you to enable/disable the beeper in the DRO. The default setting is ON.

To turn the beeper OFF:

1. Press F 2 1

To turn the beeper ON:

1. Press F 2 1

## Display Dim OFF/ON - F 22/F 23

**F 22** allows you to activate Dim Mode; **F 23** allows you to deactivate Dim Mode. To increase the life of the display, the DRO automatically dims if it is not used for 15 minutes (similar to a computer terminal's screen-saver mode). When you activate Dim Mode the axis displays show blinking decimal points. The DRO remains in Dim Mode until you press a key or move one or more linear encoders. (Default: ON)

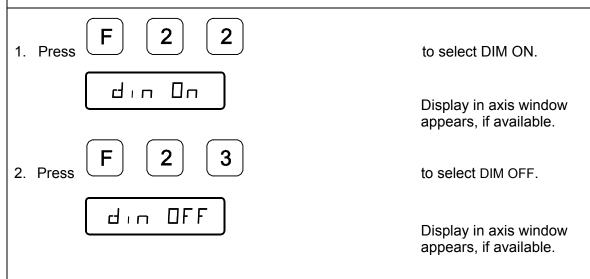

**NOTE:** You can disable this feature, however the DRO still goes into Dim Mode after standing idle for one hour.

## Axis Designation – F 24 **F 24** allows you to assign an axis to each display you select. You can change the assignment of any axis to $\bf X$ , $\bf Y$ , $\bf Z$ , $\bf Z1$ , or $\bf W$ . 1. Press to select the feature. 2. Press the desired axis key to switch axis display. 3. Press to activate the change. OR 4. Press to exit without changing the setting.

## Linear Encoder Error Detect OFF/ON - F 40/F 41

Your DRO has advanced Linear Encoder error-checking capability. This feature determines if there are any Linear Encoder miscounts or repeatability problems. **F 40** allows you to turn OFF Linear Encoder Error Detect; **F 41** allows you to turn ON Linear Encoder Error Detect. (Default: ON)

| Encoder Error Detect. (Default: ON)                                                                                                    | ou to turn ON Linear                   |
|----------------------------------------------------------------------------------------------------|----------------------------------------|
|                                                                                                    | elect <b>OFF</b> and ctivate all axes. |
| The DRO displays the following in the axis window:                                                                                        |                                        |
| ENCE OFF                                                                                                    |                                        |
|                                                                                                    | elect <b>ON</b> and activate           |
| The DRO displays the following in the axis window:                                                                                        |                                        |
| ENCE ON                                                                                                    |                                        |
| If the DRO detects an error, it displays the error in that axis display displays remain blank for a short time and then the beeper sounds |                                        |
| For example:                                                                                                    |                                        |
| X ERROR                                                                                                    |                                        |
|                                                                                                    |                                        |

## Diagnostics - F 45

**F 45** allows you to perform system diagnostic tests on the keyboard, internal EEPROM, and internal counters. If any of these tests fails, contact your local distributor or ANILAM Customer Services. You do not need to unplug the linear encoders for these tests.

#### **Display Test**

1. Press

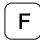

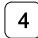

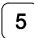

to display all segments of the display.

#### **EEProm Test**

2. Press

to activate the internal EEPROM test.

The DRO displays the results in the axis window:

EEProm nF (no fail). EEPR. FAIL

#### **Counters Test**

3. Press

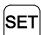

to activate the internal counters test.

The DRO displays the results in the axis window:

Count nF (no fail).
CNT FAIL

## **Diagnostics** (Continued)

#### **Keyboard Test**

4. Press

to activate the keyboard

test.

5. Press any key on the DRO to display the key on the

DRO display.

#### **Blank Test**

6. Press SET for 2 seconds

to blank all segments of

the display.

7. Press SET

to end the system diagnostics test.

## **Troubleshooting**

This section lists problems that could arise with the DRO, and provides possible solutions to correct these problems.

| so | solutions to correct these problems.                |    |                                                                                                    |
|----|-----------------------------------------------------|----|----------------------------------------------------------------------------------------------------|
|    | Symptom                                             |    | Solution                                                                                                    |
|    | Axis display does not illuminate.                   | 1. | Check that the power cord is properly connected, the DRO is turned on, and the fuse is not blown.                        |
|    |                                                     | 2. | Check the AC voltage where the power cord is connected.                                                                  |
|    |                                                     | 3. | If all of the above are checked and OK, contact your local distributor or ANILAM Customer Services.                      |
|    | When you move any axis, the displays do not update. | 1. | Check that the linear encoders are properly connected.                                                                   |
|    |                                                     | 2. | Run the system diagnostic tests ( <b>F 45</b> ).                                                                         |
|    |                                                     | 3  | If the DRO fails the diagnostics tests, contact your local distributor or ANILAM Customer Services.                      |
|    |                                                     | 4. | If the DRO passes the diagnostics tests, turn on Linear Encoder Error Check ( <b>F 41</b> ).                             |
|    |                                                     | 5. | Move the axis that is not updating.                                                                                      |
|    |                                                     | 6. | If the DRO displays ERROR in the axis display, contact your local distributor or ANILAM Customer Services.               |
|    | When you press a key, the beeper does not sound.    | 1. | Verify that the Beeper ( <b>F 21</b> ) is enabled.                                                                       |
|    |                                                     | 2. | If the Beeper is enabled, but still does<br>not sound, contact your local<br>distributor or ANILAM Customer<br>Services. |
|    |                                                     | l  |                                                                                                    |

## Troubleshooting (Continued)

#### **Symptom**

- □ When the power is turned OFF, information in memory is lost.
- ☐ The DRO does not retain the set parameters as they were entered.
- □ Information recalled is incorrect.
- □ The DRO does not respond when you press a key or several keys.

#### Solution

1. Contact your local distributor or ANILAM Customer Services.

## Index

| A absolute dimensions, 21 absolute zero marker pulse – F 02, 23, 24, 26                                                                            | convert, inch values to metric<br>values, 18<br>correct, keystrokes, 9, 41<br>correction factor, 27<br>correction factor OFF/ON – F 04, |
|----------------------------------------------------------------------------------------------------|----------------------------------------------------------------------------------------------------|
| absolute zero set – F 01, 21 absolute/incremental, 21                                                                                              | 28 counters test, 45                                                                                                    |
| absolute/incremental (ABS/INCR)<br>key, 20                                                                                                    | D                                                                                                    |
| acknowledging, a keystroke, 9, 41 adding/subtracting values, 16                                                                                    | datum, 12<br>default settings, 5                                                                                                    |
| approaching zero – F 06, 31 approaching zero indicator, 30                                                                                         | diagnostics – F 45, 45<br>diameter mode, 29                                                                                             |
| audible keyboard tone, 5<br>axis designation – F 24, 43                                                                                            | diameter mode indicator, 29 dim mode, 42                                                                                                |
| axis reset only – F 16, 33                                                                                                    | direction of travel, 31, 36, 40 disclaimer, iii                                                                                         |
| В                                                                                                    | display                                                                                                    |
| back panel, Wizard 211, 3<br>beeper, 9, 44, 47<br>beeper OFF/ON – F 21, 41<br>blank test, 46<br>BT or JB, linear encoders, 35, 40                  | console, illustration, 4 dim OFF/ON – F 22/F 23, 42 dimming, 5 resolution, 5 test, 45 dividing, an axis value by 2, 17                  |
| С                                                                                                    |                                                                                                    |
| cables, 6 centering, the workpiece, 15 CF feature, 27 checklist, first-time user, 5 clearing a preset dimension, 14 correction factor from memory, | earth-ground, 6 EEProm test, 45 encoder resolution, listed in microns, 35 error-checking circuitry, 44 establishing, part zero, 12      |
| 28 coarse resolution symbol, 37, 38                                                                                                    | F                                                                                                    |
| connections, illustration, 3 console arm, 6                                                                                                    | F 01, 22<br>F 02, 23                                                                                                    |
| console display, illustration, 4                                                                                                    | F 03, 27<br>F 04, 28                                                                                                    |

## Index

| F 05, 29 F 06, 31 F 10, 32 F 11, 32 F 16, 33 F 20, 34 F 21, 41 F 22, 42 F 23, 42 F 24, 43 F 40, 44 F 41, 44                                                                                       | linear encoder axis display, 38 BT or JB, 35 connections, illustration, 3 error check, 47 error detect OFF/ON – F 40/F 41, 44 metric, 35 miscounts, 44 resolution, 5 linear inaccuracies, 27                                         |
|----------------------------------------------------------------------------------------------------|----------------------------------------------------------------------------------------------------|
| F 45, 45                                                                                                    | M                                                                                                    |
| function code list, 8  G  ground, 6 ground connection, 3  I  inch values to metric values, convert, 18 inch/metric conversion, 18 incremental dimensions, 21 moves, 20 introducing, the Wizard, 1 | making incremental moves, 12 multiple moves of the same dimension, 13 manual format, 7 material, shrinkage/expansion, 27 metric linear encoders, 35 mill/lathe operation, 5  O on zero, 31 ON/OFF switch, 3 one-line recall mode, 11 |
| K                                                                                                    | Р                                                                                                    |
| keyboard entry error, 10 test, 46 keypad, illustration, 2  L last position save/recall – F 10/F 11, 32                                                                                            | parameter settings – F 20, 34 part zero, 22 position, recalling, 25 setting, all axes, 24 past zero, 31 plus/minus (±) key, 19 position tolerance indicator, 5                                                                       |

## Index

| power cord, 47 cord connection, 3 loss, 13 ON mode, 22 preset values, 5 presetting, a dimension, 11                                                  | recall a dimension, 13 a part zero position, 25 a preset dimension, 13 last position, 32 resetting absolute zero, 13 an axis to zero, 12 RST symbol, 33 |
|----------------------------------------------------------------------------------------------------|----------------------------------------------------------------------------------------------------|
| quick positioning, 33                                                                                                    | S                                                                                                    |
| R radius diameter mode, 5 radius/diameter per axis – F 05, 29 radius-diameter mode indicator, 29 RBM-T linear encoders, 23 RBS-T linear encoders, 23 | setting, a correction factor – F 03, 27 system diagnostic tests, 45, 47  T troubleshooting, 47 turning the machine OFF, 32                              |
|                                                                                                    | <b>W</b><br>warranty, iii                                                                                                    |

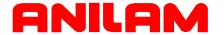

#### U.S.A.

ANILAM
One Precision Way
Jamestown, NY 14701

**(716)** 661-1899

FAX (716) 661-1884

□ anilaminc@anilam.com

#### ANILAM, CA

16312 Garfield Ave., Unit B Paramount, CA 90723

**(562)** 408-3334

FAX (562) 634-5459

□ anilamla@anilam.com

## <u>Dial "011" before each number</u> when calling from the U.S.A.

#### China

Acu-Rite Companies Inc. (Shanghai Representative Office) Room 1986, Tower B City Center of Shanghai No. 100 Zunyi Lu Road Chang Ning District 200051 Shanghai P.R.C.

**\*** +86 21 62370398

FAX +86 21 62372320

□ china@anilam.com

#### **France**

ANILAM S.A.R.L. 2 Ave de la Cristallerie B.P. 68-92316 Sevres Cedex, France

**\*** +33-1-46290061

FAX +33-1-45072402

□ courrier@acu-rite.fr
 □

P/N 70000421B 6-February-04

#### Germany

ANILAM GmbH Fraunhoferstrasse 1 D-83301 Traunreut Germany

**\*** +49 8669 856110

FAX +49 8669 850930

#### <u>Italy</u>

ANILAM Elettronica s.r.l. 10043 Orbassano Strada Borgaretto 38 Torino, Italy

**\*** +39 011 900 2606

FAX +39 011 900 2466

#### Taiwan

ANILAM, TW No. 246 Chau-Fu Road Taichung City 407 Taiwan, ROC

**☎** +886-4 225 87222

FAX +886-4 225 87260

□ anilamtw@anilam.com

#### **United Kingdom**

ACI (UK) Limited 16 Plover Close, Interchange Park Newport Pagnell Buckinghamshire, MK16 9PS England

**\*** +44 (0) 1908 514 500

FAX +44 (0) 1908 610 111

www.anilam.com